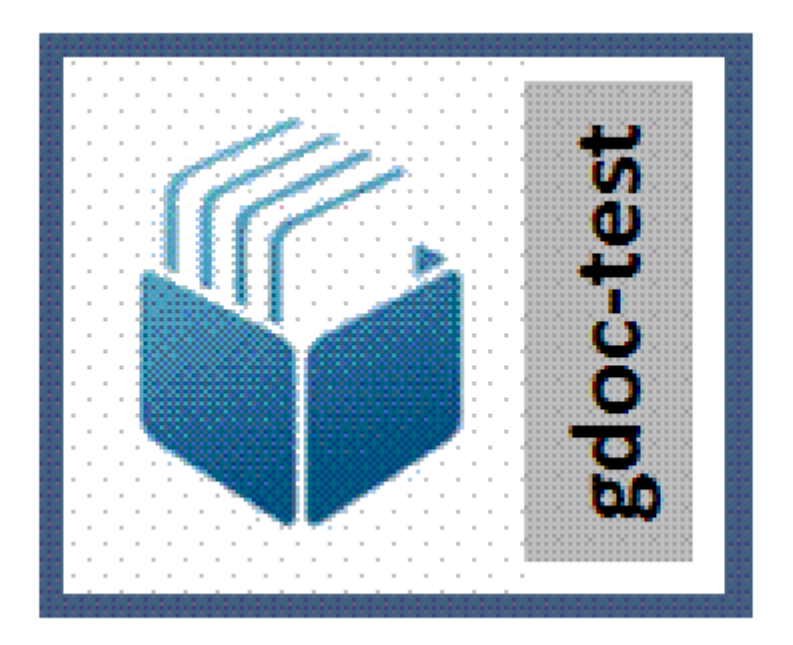

# Visor Documentos IGAE

Version 10.60-SNAPSHOT, 2023-10-26T11:34:24Z

# **ÍNDICE**

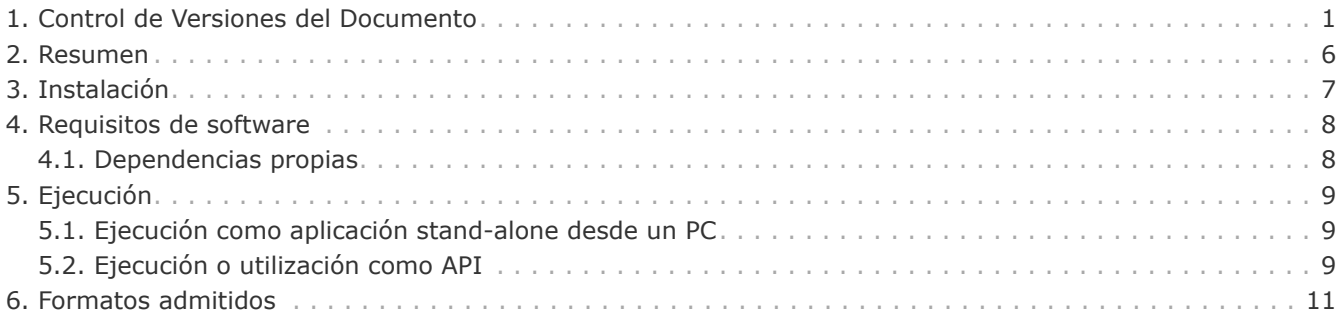

## <span id="page-2-0"></span>**1. CONTROL DE VERSIONES DEL DOCUMENTO**

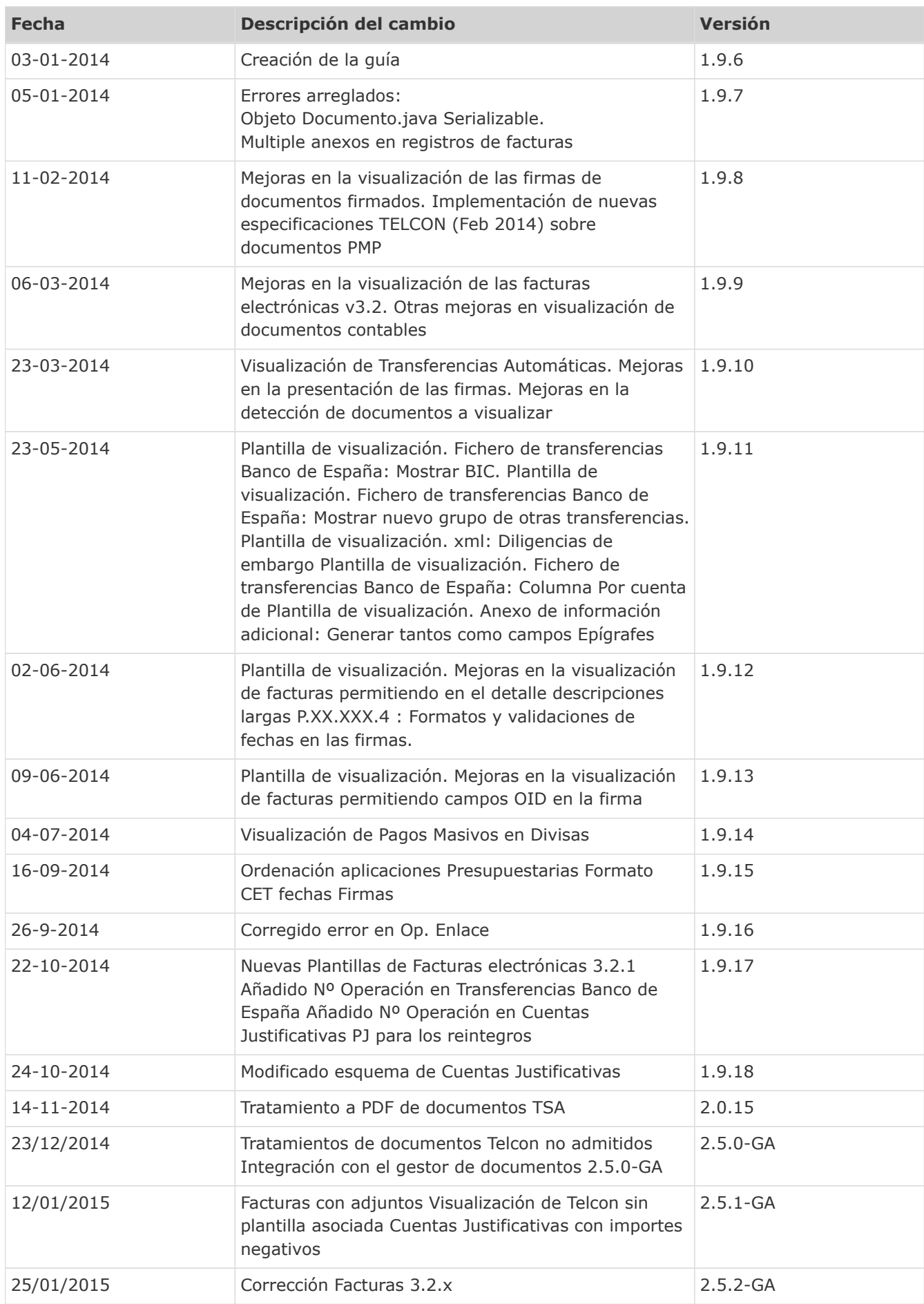

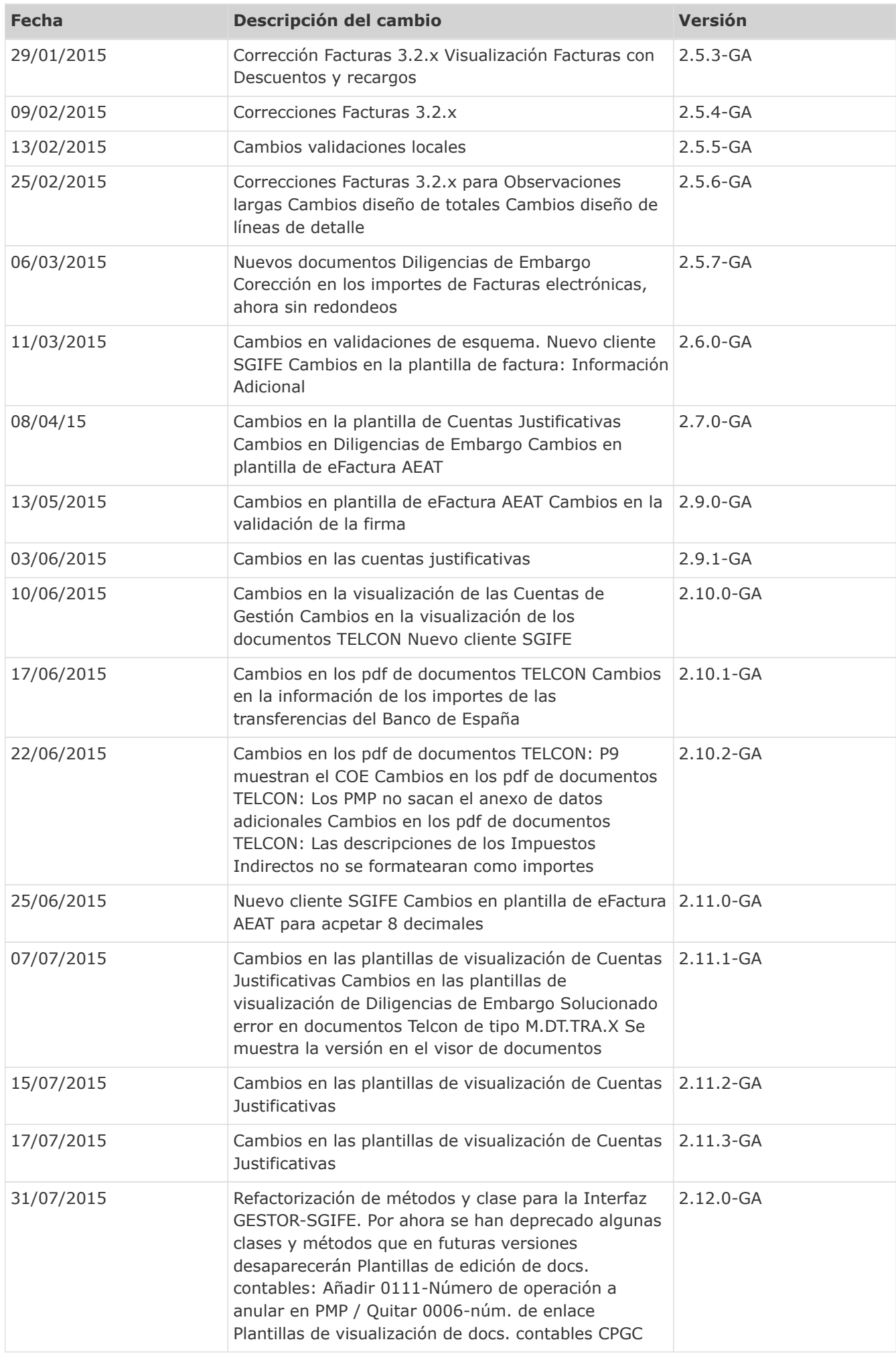

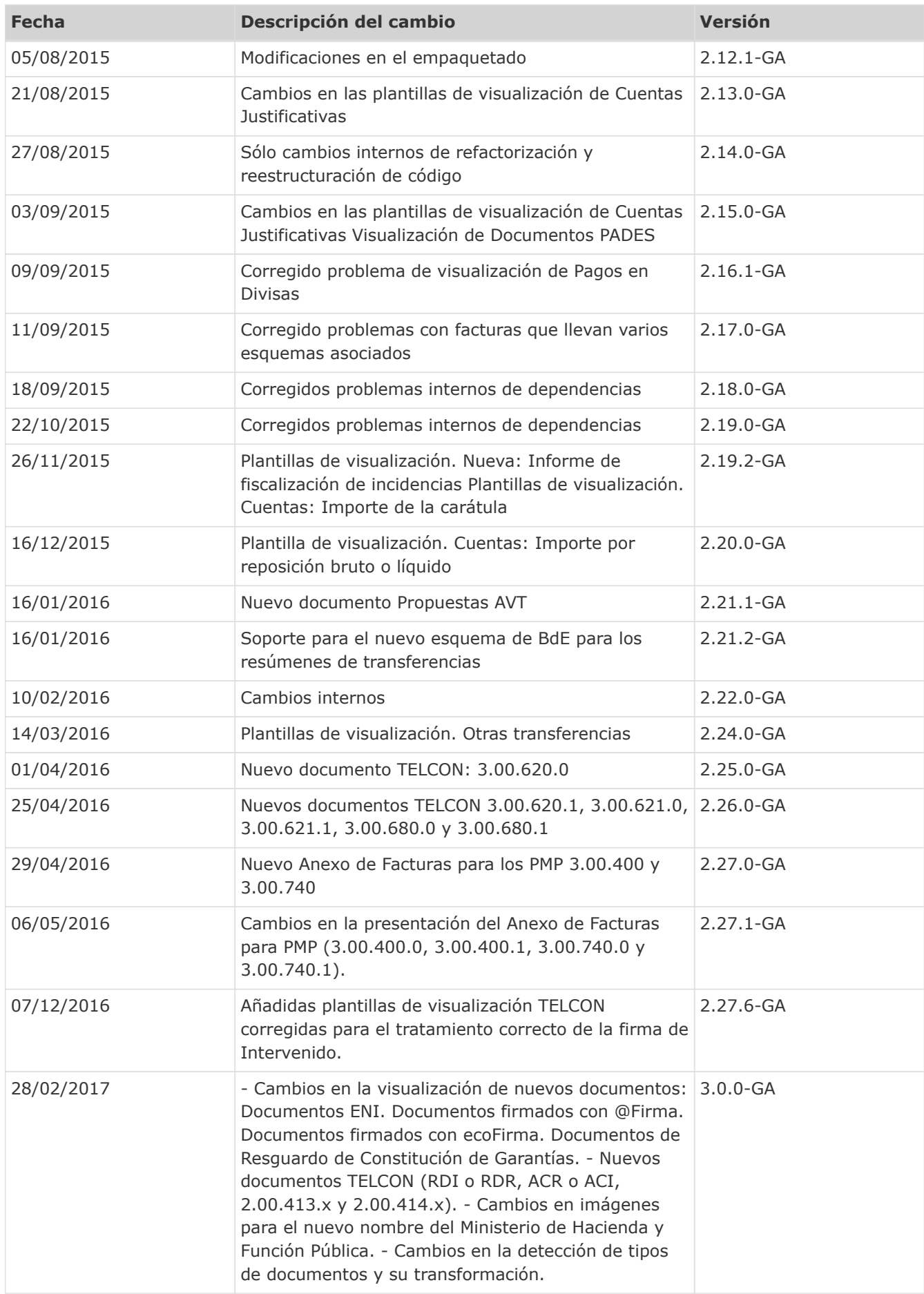

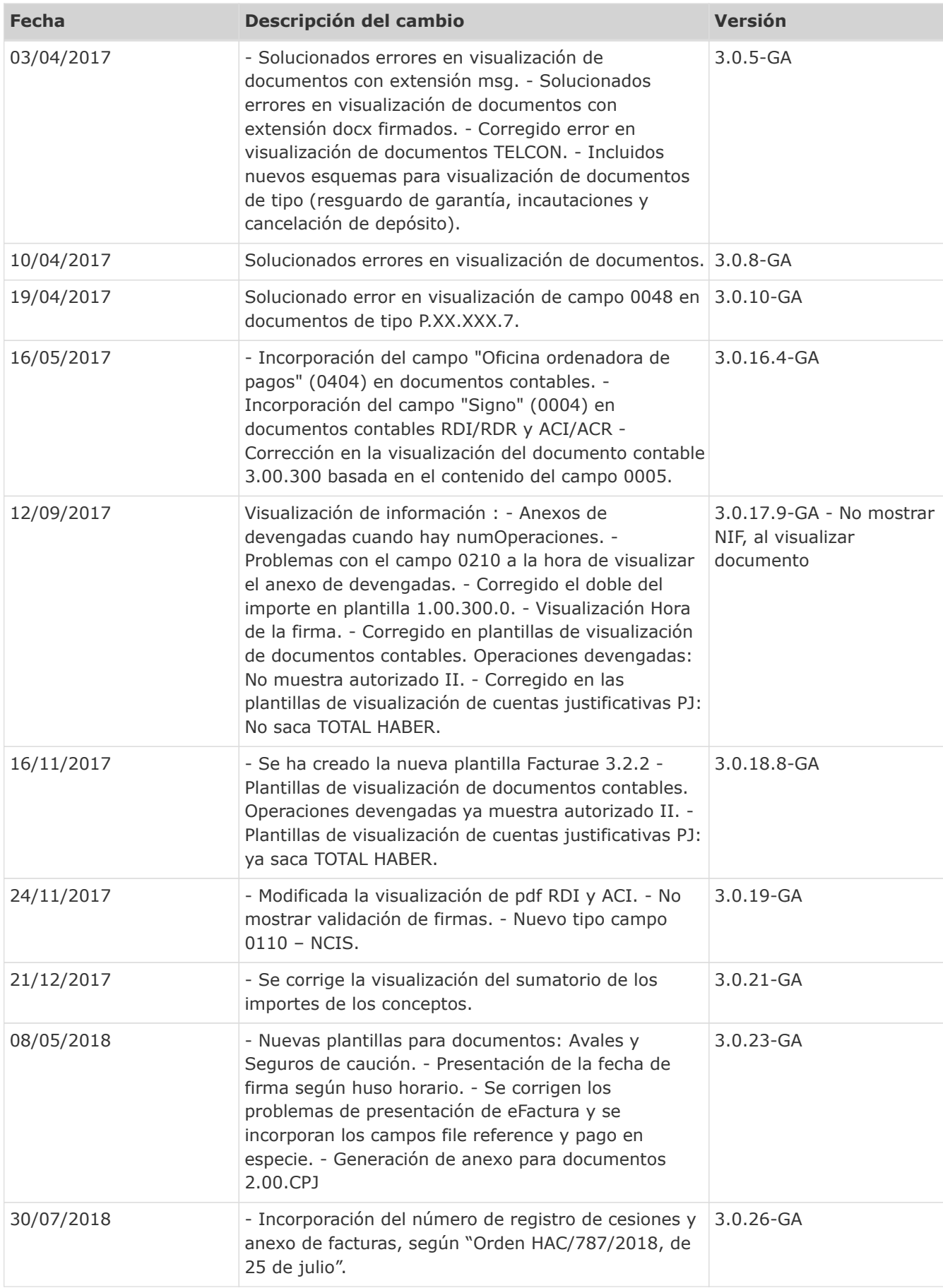

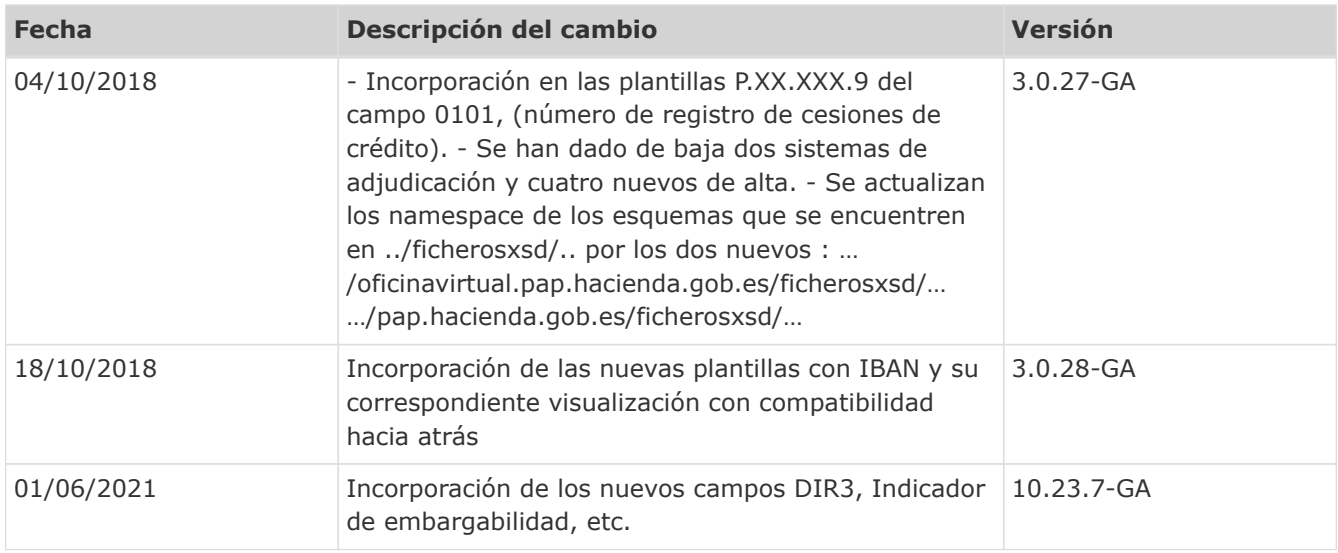

### <span id="page-7-0"></span>**2. RESUMEN**

Esta guía está destinada a quienes necesiten transformar o visualizar documentos habitualmente manejados por las aplicaciones de la IGAE, y que su representación sea más acorde con la del formato papel. Ya sea desde la línea de comandos o integrado en una aplicación o proyecto. En ella no se incluye información de diseño técnico de componentes ni guías para usuarios finales del sistema.

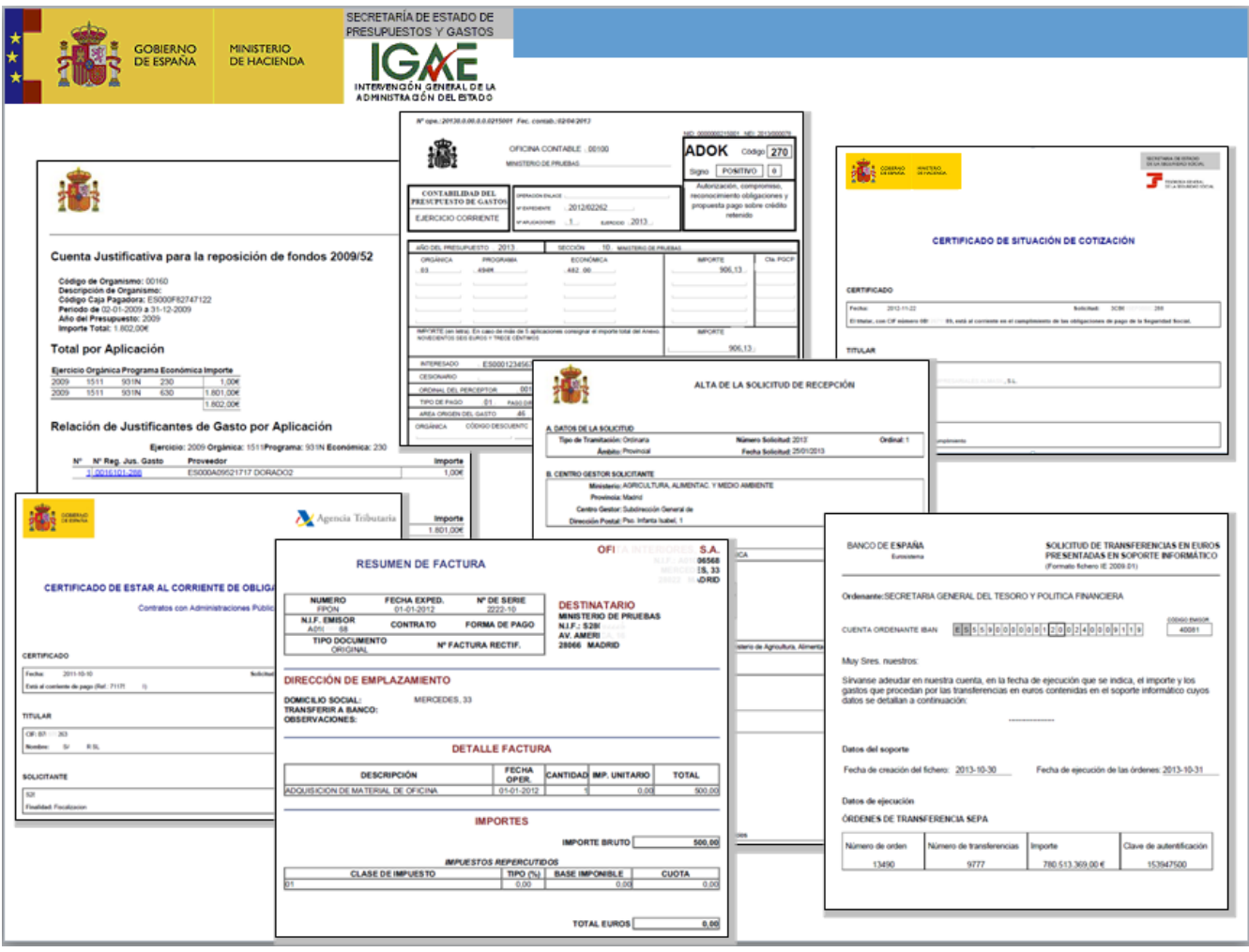

# <span id="page-8-0"></span>**3. INSTALACIÓN**

La instalación es simple.

La aplicación viene en un comprimido .ZIP, dentro del cual se encuentran las dos formas de distribución: jar o uber-jar, es decir sin dependencias incluidas o con ellas.

Basta con descomprimir el zip y utilizar la versión correspondiente según nuestras necesidades.

### <span id="page-9-0"></span>**4. REQUISITOS DE SOFTWARE**

#### <span id="page-9-1"></span>**4.1. Dependencias propias**

Para la gestión de las dependencias y de las diferentes versiones publicadas del visualizador, este se distribuye como un jar que engloba clases y dependencias. La aplicación actuará como aplicación standalone, ejecutable por línea de comandos, o como api incluida en las librerías de cualquier proyecto o aplicación. Si hubiera conflicto con otras dependencias anteriores, resolver siempre como upgrade, cuando se trate de librerías con el mismo nombre y paquete.

La aplicación resolverá siempre por este orden la carga de clases:

- 1. las clases y dependencias encontradas dentro del mismo jar
- 2. las dependencias en alguna carpeta lib al mismo nivel que el jar
- 3. por último aquel classpath que nosotros hayamos definido en la línea de ejecución.

# <span id="page-10-0"></span>**5. EJECUCIÓN**

#### <span id="page-10-1"></span>**5.1. Ejecución como aplicación stand-alone desde un PC**

Una vez descomprimido el zip y obtenido el uber-jar, se procederá a ejecutar la siguiente línea de comandos:

java -jar vistaDocumentoIGAE.jar –v|f nombreFicheroEntrada.ext [nombreFicheroSalida.ext]

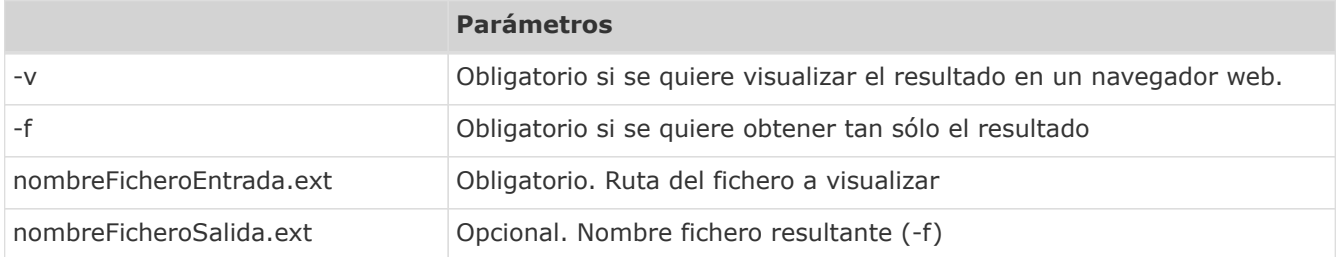

También se aporta un archivo .bat para la ejecución asociada a extensiones o tipos de ficheros.

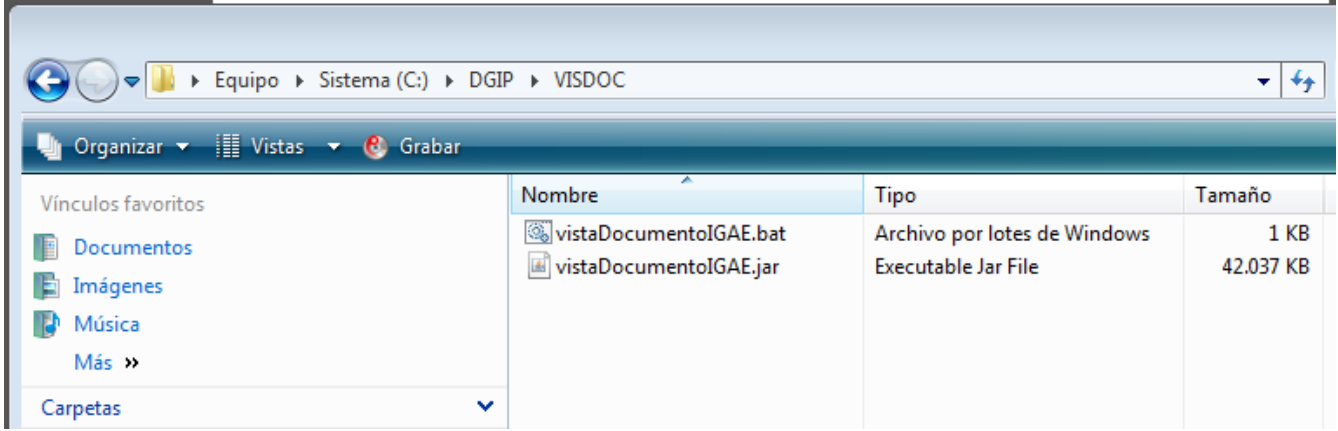

Dicho archivo .bat deberá ser editado para incluir la ruta donde esté alojado, de manera que la asociación de archivos funcione correctamente, en este caso el bat lleva la ruta por defecto propuesta: c:\igae\visdoc.

### <span id="page-10-2"></span>**5.2. Ejecución o utilización como API**

Para utilizar el jar como api, dentro de otra aplicación y obtener el documento a presentar, tan sólo hay que incluirla dentro del classpath de la aplicación o proyecto java. Y referenciarla de la siguiente manera:

1.- Si se quiere visualizar el fichero partiendo de su path:

```
import es.igae.gestordocumentos.visualizar.app.VisorDocumentosApp;
…
 // Ruta y fichero a convertir:
String sFicheroEntrada=RUTA Y_NOMBRE_DEL_FICHERO;
 String[] argumentos=new String[2];
argumentos[0] = " -V"; argumentos[1] = sFicheroEntrada;
 VisorDocumentosApp.main(argumentos);
```
#### 2.- Si se quiere obtener el fichero y almacenarlo en el disco partiendo de su path:

```
import es.igae.gestordocumentos.visualizar.app.VisorDocumentosApp;
…
   // Ruta y fichero a convertir:
   String sFicheroEntrada=RUTA_Y_NOMBRE_DEL_FICHERO;
   // Ruta y fichero de salida
 String sFicheroSalida=RUTA Y_NOMBRE_DEL_FICHERO_DE_SALIDA;
 String[] argumentos=new String[3];
 argumentos[0] = "F";  argumentos[1] = sFicheroEntrada;
   argumentos[2] = sFicheroSalida;
   VisorDocumentosApp.main(argumentos);
```
3.- Si se quiere obtener el fichero en byte[] partiendo de un fichero en byte[]:

```
import es.igae.gestordocumentos.visualizar.app.VistaDocEstructurados;
import es.igae.gestordocumentos.visualizar.app.VistaFirmas;
…
 VistaFirmas vistaFirmas = new VistaFirmas();
 // Se llama al módulo de firmas para obtener las firmas si las hubiera.
 String sFirmasXML = vistaFirmas.getFirmasXML(ficheroEntrada);
  // Se obtiene el fichero original si está firmado, si no, se obtiene el mismo fichero de entrada.
 byte[] ficheroEntradaOriginal = vistaFirmas.getContenidoFicheroFirmado(ficheroEntrada);
  // Se llama al módulo vistaDocEstructurados para obtener el fichero convertido.
  byte[] ficheroSalida = VistaDocEstructurados.generaVista(ficheroEntradaOriginal, "", "");
```
4.- Si se quiere obtener el fichero en byte[] partiendo de un fichero en byte[], usando Maven en lugar del jar, en caso de tener acceso al repositorio de la IGAE, hay que incluir estas dependencias en el POM

```
  <dependency>
          <groupId>es.igae</groupId>
          <artifactId>vistaDocEstructurados</artifactId>
          <version>${project.parent.version}</version>
  </dependency>
  <dependency>
          <groupId>es.igae</groupId>
          <artifactId>vistaFirmas</artifactId>
          <version>${project.parent.version}</version>
  </dependency>
```
Donde "project.parent.version" será la versión del Visdoc que queramos usar. Y el código java será exactamente el mismo que el anterior caso.

### <span id="page-12-0"></span>**6. FORMATOS ADMITIDOS**

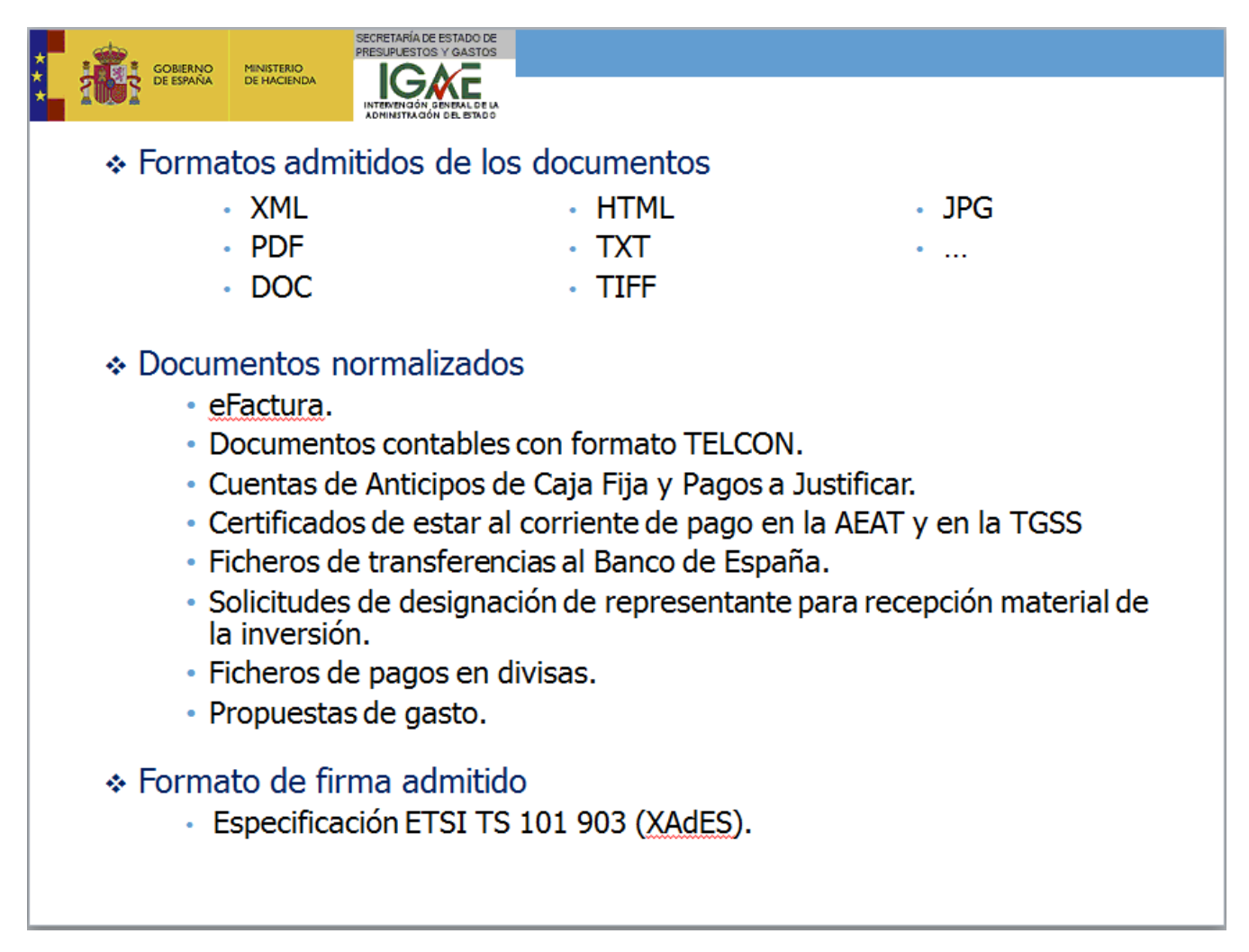

Los documentos firmados en formato ETSI TS 101 903 (XAdES) deberán tener extensión .XSIG

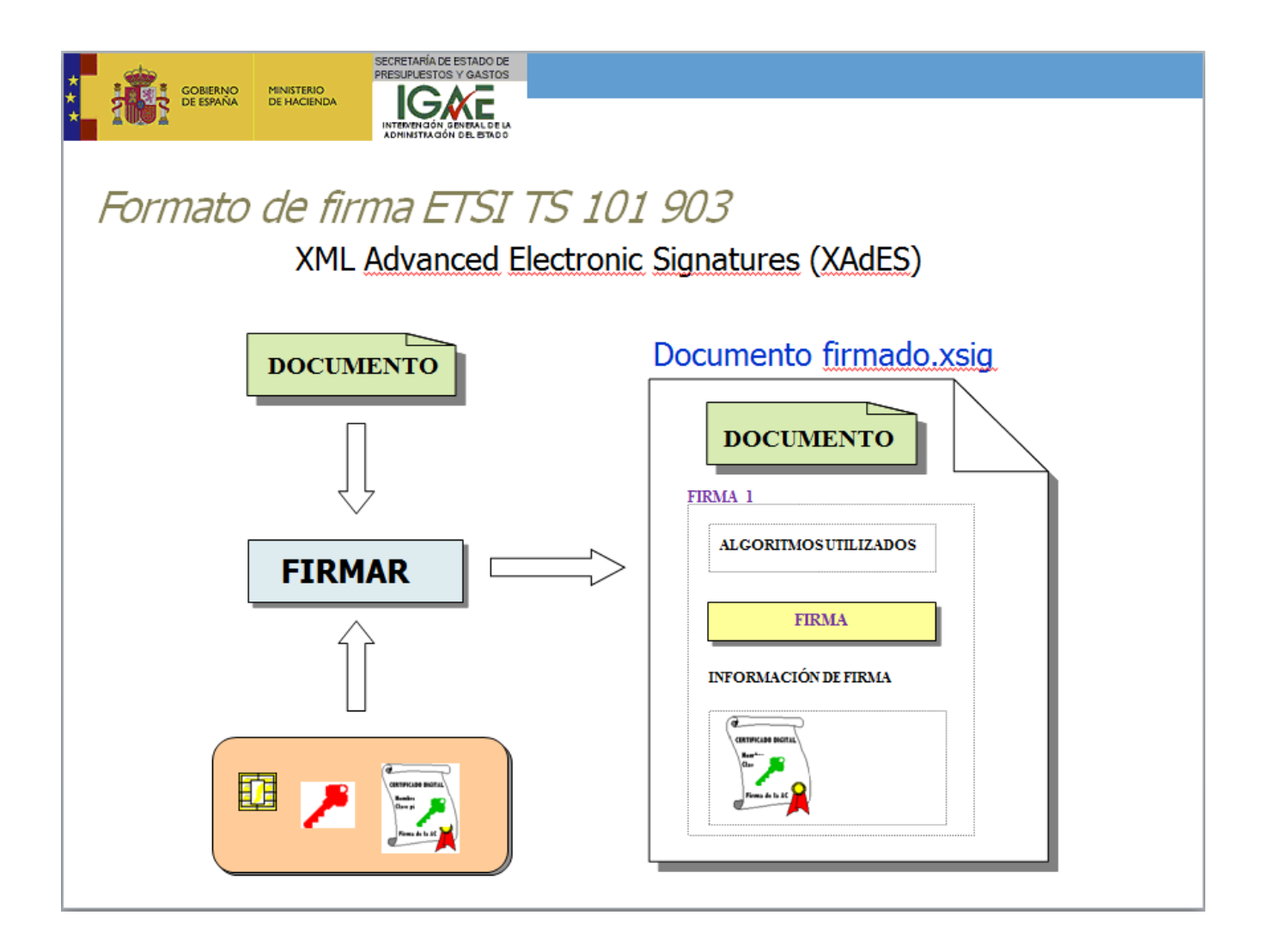